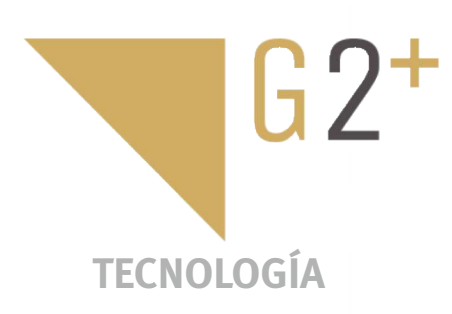

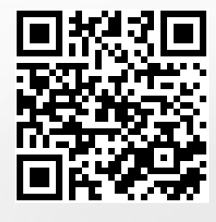

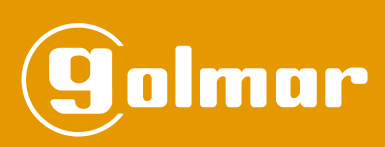

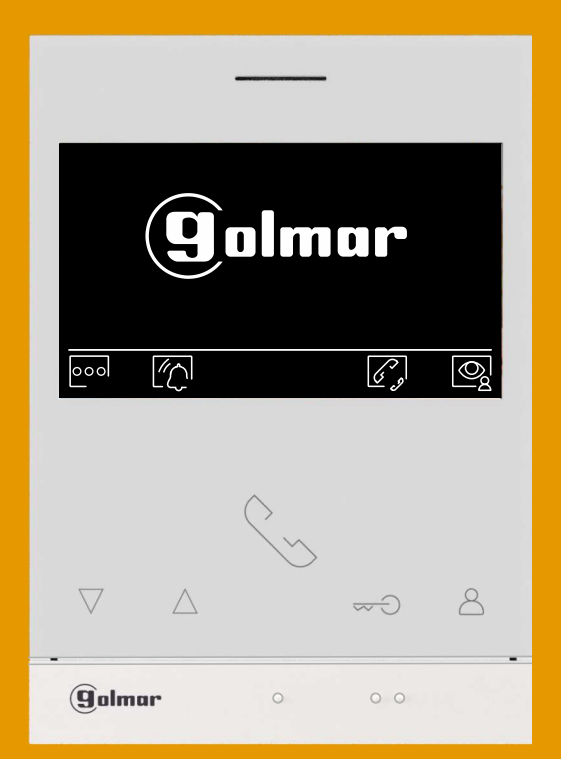

# Monitor Art 4 LITE/G2+ Manos libres Monitor Art 4H LITE/G2+ Instalación 2 hilos

Cód. 50122623 **TART 4 LITE/G2+ ES** REV.0420

#### **ÍNDICE**

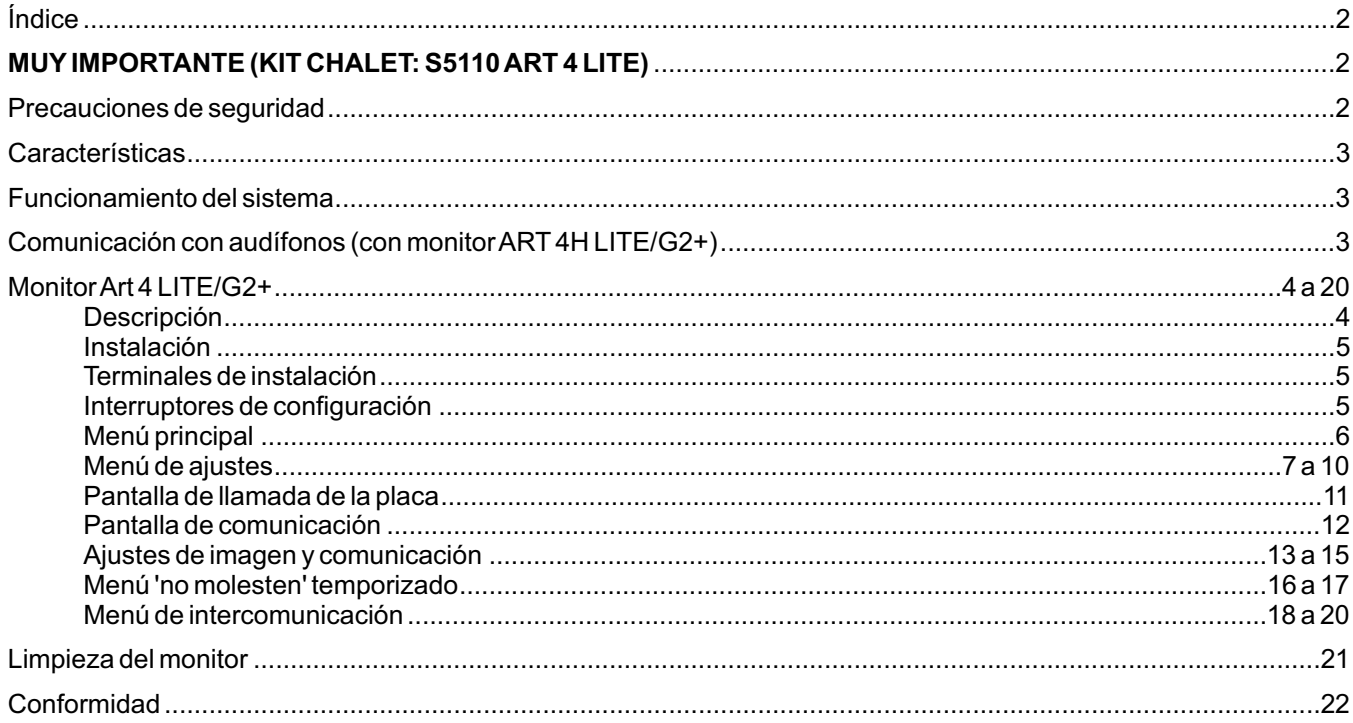

#### **MUY IMPORTANTE (KIT CHALET: S5110 ART 4 LITE)**

Si usted dispone del Kit chalet "S5110 ART 4 LITE" con placa Soul, acceda al manual de usuario "TS5110 ART 4 **LITE (cód. 50122625)" desde el siguiente QR o en la página web: h! ps://doc.golmar.es/search/manual/50122625**

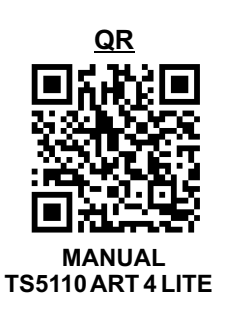

#### **PRECAUCIONES DE SEGURIDAD**

- Cuando se instale o modifique el equipo, **hacerlo sin alimentación.**
- La instalación y manipulación de estos equipos deben ser realizado por **personal autorizado.**
- Toda la instalación debe viajar al menos a **40 cm. de cualquier otra instalación.**
- No apretar excesivamente los tornillos de la regleta.
- Instale el monitor en un lugar seco y protegido sin riesgo de goteo o proyecciones de agua.
- Evite emplazamientos cercanos a fuentes de calor, húmedos, polvorientos o con mucho humo.
- -Antes de conectar el equipo, verificar el conexionado entre placa, alimentador, distribuidores y monitores.
- Utilizar, cable Golmar RAP-GTWIN/HF (2x1mm<sup>2</sup>).
- -Siga en todo momento las instrucciones de este manual.

# **CARACTERÍSTICAS**

- Monitor manos libres.
- Pantalla TFT color de 4,3".
- Monitor con instalación simplificada (bus de 2 hilos no polarizados).
- MonitorART 4H/LITE, interactúa con audífonos que incorporen el modo T, facilitando la conversación entre viviendaplaca.
- -Pulsadores de función y selección de funciones del menú.
- Pulsador  $G_{\infty}$  de acceso rápido (monitor en reposo)
- Menú de usuario.
- Menú de instalador.
- Menú de ajustes pantalla y volumen.
- Salida sonería auxiliar (máximo 50mA/12V).
- Entrada pulsador de puerta "HZ" de la entrada del rellano. Importante: Hasta 6 monitores/viviendas con el pulsador "HZ" activado al mismo tiempo (con el sistema y los monitores en reposo).
- Pulsadores de activación abrepuertas 1 y 2.
- Led de estado.
- Microinterruptores de configuración.
- MonitorART 4/LITE yART 4H/LITE con V03 y posterior (acepta códigos placas generales).

#### **FUNCIONAMIENTO DEL SISTEMA**

- Para realizar la llamada, el visitante deberá presionar el pulsador correspondiente a la vivienda con la que desea establecer comunicación; un tono acústico advertirá de que la llamada se está realizando y el led  $\hat{C}$  de la placa se iluminará. Si la síntesis de voz está habilitada el mensaje "llamando" nos indicará que la llamada se está realizando. En ese instante, el monitor de la vivienda recibe la llamada. Si se ha presionado por equivocación el pulsador de otra vivienda, pulsar sobre el que corresponda de la vivienda deseada, cancelando así la primera llamada.
- Al recibir la llamada, la imagen aparecerá en la pantalla del monitor principal (y secundario 1, caso de existir) sin que el visitante lo perciba y el icono si mostrado en pantalla parpadeará en color verde. Si se desea visualizar la imagen desde los monitores 2 ó 3, presione sobre uno de los pulsadores del monitor para que aparezca la imagen. Si la llamada no es atendida antes de 45 seg., el led $\bigcirc$  de la placa se apagará y el canal quedará libre.
- Para establecer comunicación, presione el pulsador situado debajo del icono de descolgado simpostrado en pantalla. El led  $\hat{C}$  se apagará y el led  $\hat{B}$  de la placa se iluminará. Si el monitor es el 'ART 4H LITE' con el icono  $\hat{D}$  en el frontal, sitúe el audífono a una distancia entre 15 - 25 cm del monitor para obtener la máxima calidad de audio durante la comunicación con la placa.
- La comunicación tendrá una duración de 90 seg. o hasta presionar sobre el pulsador situado debajo del icono de colgado  $\rightarrow$  en el monitor. Finalizada la comunicación, el led  $\Delta$ <sup>)</sup> de la placa se apagará y el canal quedará libre. Si la síntesis de voz está habilitada, el mensaje "llamada finalizada" nos indicará en la placa que la llamada ha finalizado.
- Si se desea abrir la puerta  $e_{\bf q}$ l ó $e_{\bf q}$ l, presione sobre el pulsador situado debajo del icono correspondiente que se muestra en pantalla durante los procesos de llamada o comunicación: una sola pulsación activa el abrepuertas durante 3 segundos, el led de la placa se iluminará también durante 3 seg. Si la síntesis de voz está habilitada, el mensaje "puerta abierta" nos será indicado en la placa.
- -El funcionamiento detallado del monitor se describe en las páginas 6 a 20.

# **COMUNICACIÓN CON AUDÍFONOS (CON MONITOR ART 4H LITE/G2+)**

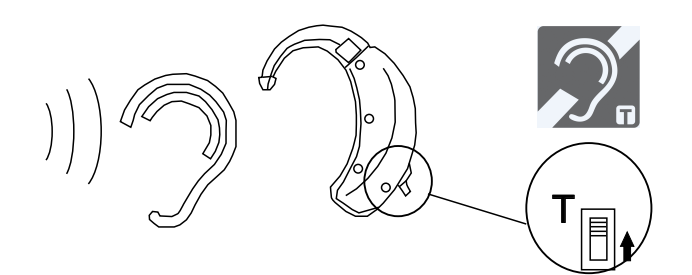

Sitúe el audífono a una distancia entre 15 - 25 cm del monitor para obtener la máxima calidad de audio durante la comunicación con la placa, (ver página 4).

#### **DESCRIPCIÓN**

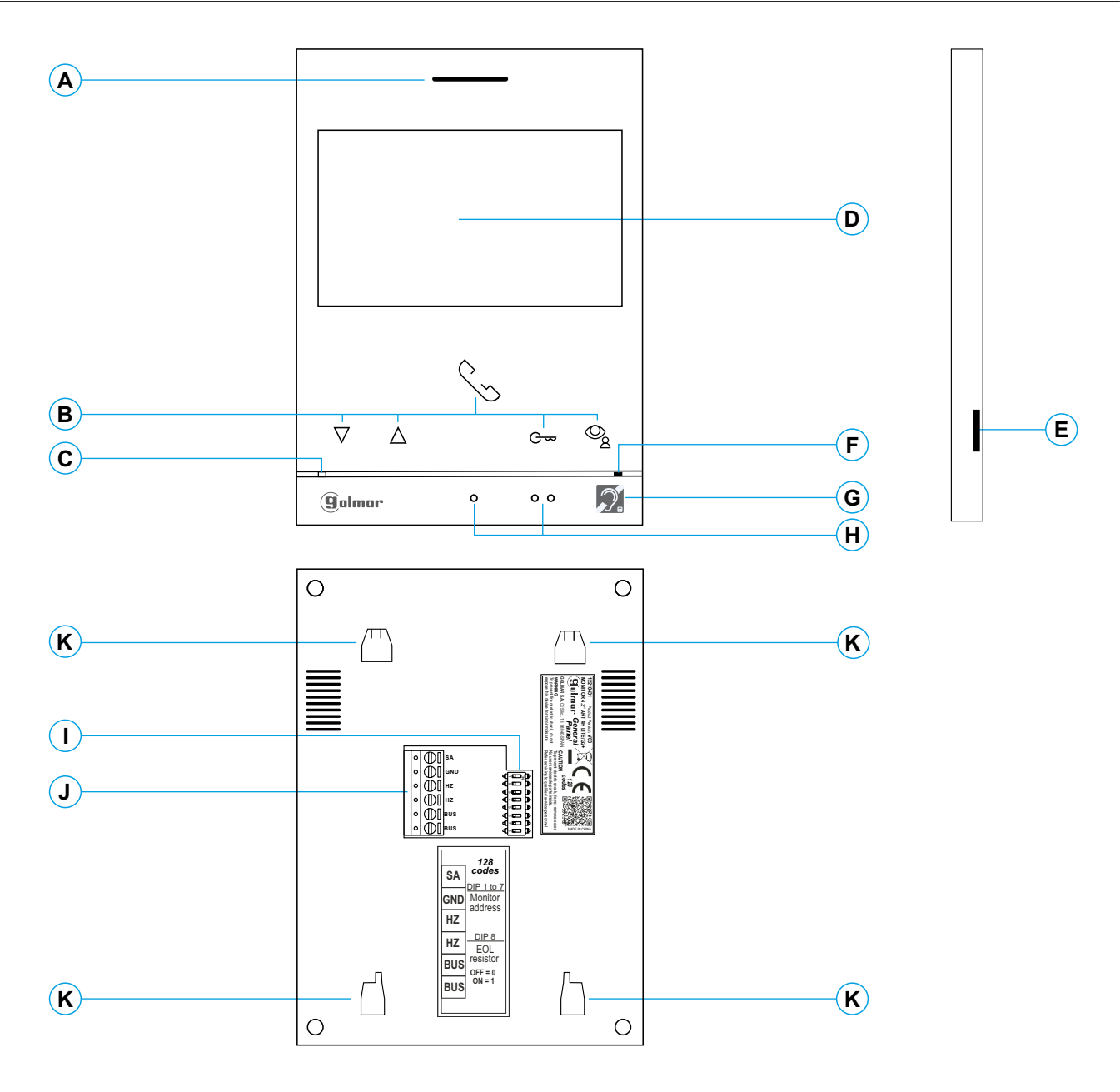

#### **A.** Altavoz.

**B.** Pulsadores de función, acceso y selección de funciones del menú.

La función de cada pulsador, es mostrado en la pantalla del monitor con un icono situado justo arriba de cada pulsador (ver página 6 a 20).

- Pulsador de acceso rápido (monitor en reposo): \*
	- Con el código especial '0441' (Apertura automática de puerta) ya introducido en el monitor (códigos especiales), presione el pulsador durante 1 seg. para acceder al menú y activar o desactivar la función.
	- El led del pulsador  $G_{\infty}$  parpadeará color blanco si la función (Apertura automática de puerta) está activada y se apagará si la función está desactivada.
	- **C.** Led de estado monitor: Amarillo fijo: En reposo sin notificación. Rojo fijo: Modo "No molesten" activado.
- **D.** Pantalla TFT color 4,3".
- **E.** Uso interno.
- **F.** Micrófono.
- **G.** Comunicación con audífonos (ART 4H LITE/G2+).

Coloque el selector del audífono en la posición T, ver pag.3.

- **H.** Puntos de orientación para personas invidentes. En llamada/comunicación:
	- Sobre este punto de orientación está el pulsador de "Inicio/ fin comunicación".
	- Sobre este punto de orientación está el pulsador de "Apertura de puerta".
- **I.** Interruptores de configuración.
- **J.** Terminales de instalación.
- **K.** Anclaje regleta de fijación a pared (x4).

### **INSTALACIÓN**

Evite emplazamientos cercanos a fuentes de calor, polvorientos o con mucho humo.

Para una correcta instalación, utilice la plantilla suministrada con el producto.

- 1. Ubique la parte superior de la plantilla a una altura de 1,65m.
- 2. Si va a utilizar una caja de empotrar para pasar los cables, hágala coincidir con los agujeros correspondientes al modelo de caja escogido y fije la regleta. Si prefiere fijar la regleta directamente sobre la pared, realice cuatro agujeros de 6mm en los puntos indicados (A); coloque los tacos suministrados y atornille la regleta.
- 3. Pase los cables de instalación a través del agujero central y conéctelos a los terminales extraibles siguiendo las indicaciones de los esquemas de instalación. Antes de conectar los terminales extraibles al monitor, configure el interruptor tal y como se indica más adelante.
- 4. Conecte los terminales extraibles al monitor y coloque el monitor frontalmente a la regleta, haciendo coincidir los anclajes. Desplace el monitor hacia abajo para fijarlo.

## **TERMINALES DE INSTALACIÓN (J)**

Para una instalación más cómoda, los terminales de instalación son extraibles y se suministran en una bolsa separada. Una vez cableados los terminales, colóquelos en su posición.

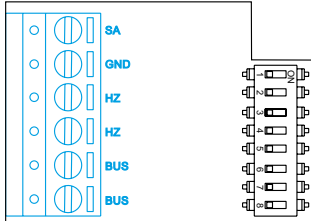

BUS, BUS: Bus de comunicaciones (no polarizado).

SA, GND: Salida sonería auxiliar (máx. 50mA/12V), relé SAR-12/24.

HZ, HZ: Entrada pulsador de puerta de la entrada del rellano: Conectar sólo en el monitor principal.Acontinuación la señal recibida es transmitida a los monitores secundarios de la misma vivienda a través del

**Nota: Modo de funcionamiento del pulsador HZ:** Dará tono de llamada y activará la salida sonería auxiliar con el monitor en reposo, llamada, comunicación (tono HZ con volumen más bajo), intercomunicación y en modo "no molesten". **Importante:** Hasta 6 monitores/viviendas con el pulsador "HZ" activado al mismo tiempo (con el sistema y los monitores en reposo).

BUS.

## **INTERRUPTORES DE CONFIGURACIÓN (I)**

#### **MonitorART4 LITE/G2+ con V.01 (dirección 1 a 32):**

**Dip1 a Dip5:** Configurar la dirección del monitor (dirección 1 a 32).

Los interruptores colocados en la posición OFF tienen valor cero. En la posición ON tienen asignados los valores de la tabla adjunta. El código del monitor será igual a la suma de valores de los interruptores colocados en ON.

**Importante:** Vivienda 1 (Dip1 a ON y Dip2-Dip5 a OFF)

**Importante:** Vivienda 32 (Dip1 - Dip5 a OFF).

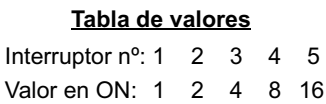

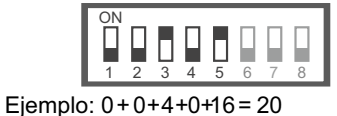

**Dip6 y 7:** Definen si el monitor es principal o secundario. Cada vivienda debe tener un monitor principal, y solo uno.

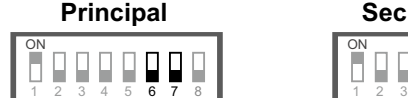

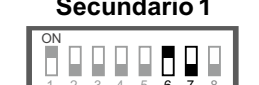

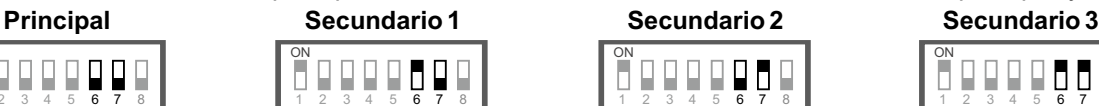

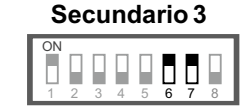

**Dip8:** Configura el final de línea. Dejar en ON en aquellos monitores en los que acabe el recorrido del cable de Bus. Resto colocar en OFF.

#### **MonitorART4 LITE/G2+ con V.02 y posterior (dirección de 1 a 128):**

**Dip1 a Dip7:** Configurar la dirección del monitor (dirección 1 a 128).

Los interruptores colocados en la posición OFF tienen valor cero. En la posición ON tienen asignados los valores de la tabla adjunta. El código del monitor será igual a la suma de valores de los interruptores colocados en ON. **Tabla de valores**

**Importante:** Vivienda 1 (Dip1 a ON y Dip2-Dip7 a OFF)

**Importante:** Vivienda 128 (Dip1 - Dip7 a OFF).

Interruptor nº: 1 2 3 4 5 6 7 Valor en ON: 1 2 4 8 16 32 64 ON П D 1 2 3 4 5 6 7 8

 $E$ jemplo: 0 + 0 + 4 + 0 + 16 + 0 + 0 = 20

**Dip8:** Configura el final de línea. Dejar en ON en aquellos monitores en los que acabe el recorrido del cable de Bus. Resto colocar en OFF.

**Nota:** Para definir el monitor como principal o secundario, configure el código especial correspondiente: "0550" Principal (valor de fábrica), "0551" Secundario 1, "0552" Secundario 2 ó "0553" Secundario 3. **Cada vivienda debe tener un monitor principal y solo uno.**

#### **MENÚ PRINCIPAL**

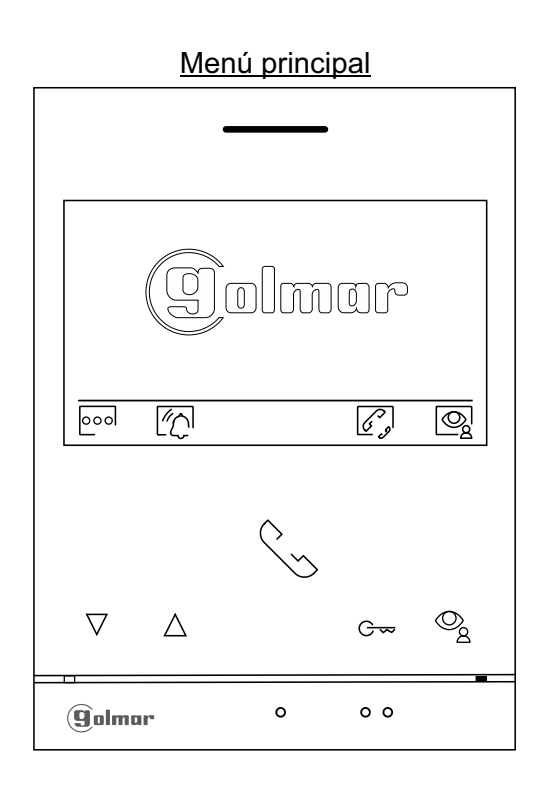

Si el equipo se encuentra en reposo (pantalla apagada), para acceder al menú principal presione en cualquiera de los pulsadores del monitor. Acontinuación presione sobre el pulsador situado justo debajo del icono correspondiente. El equipo volverá al estado de reposo transcurrido 20 segundos sin actividad.

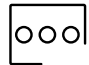

Presione sobre el pulsador situado debajo del icono ooo para realizar cambios en los ajustes del sistema, (ver página 7 a 10).

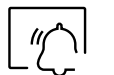

Desactivar Activar

Presione el pulsador situado debajo del icono  $\lfloor \bigcirc$  durante 3 segundos para activar y una pulsación de 1 segundo para desactivar la función "No molestar": Si el monitor está en modo "No molestar" no suena el tono de llamada (ver nota "HZ" en pág. 5) en el monitor cuando se recibe una llamada y el led de estado se iluminará fijo de color rojo.

Si desea establecer un periodo de tiempo del modo "No molestar" ver página 16 a 17.

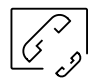

Presione el pulsador situado debajo del icono  $\widehat{\ll}$ , para acceder al menú de intercomunicación con otros monitores de la misma vivienda o de otras viviendas, (ver páginas 18 a 20).

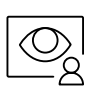

Presione el pulsador situado debajo del icono  $|\mathbb{Q}|$  para visualizar la imagen procedente de la placa principal. Nota: Permite cambiar a la cámara de la placa y activar el audio de la placa correspondiente así como abrir la puerta, (ver página 11).

principal.

SAR-G2+ y SAR-12/24).

Ver página 8 a 10.

Volver al menú principal: Presione el pulsador situado debajo del icono  $\widehat{ln}$  para volver al menú

Presione el pulsador situado debajo del icono  $\boxed{Q_{\odot}}$ para activar "luz escalera" (requiere módulo

Ajustes modo "apertura de puerta automática":

#### **MENÚ DE AJUSTES**

ח 1

Z

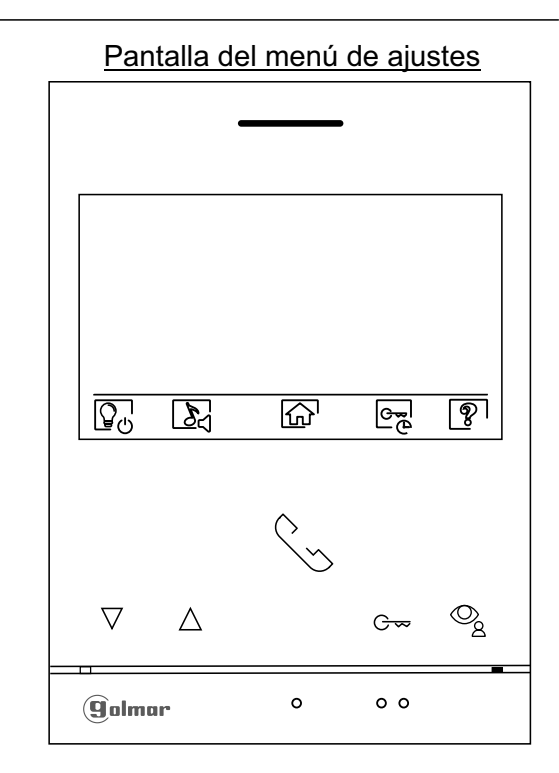

La pantalla "Acerca de" proporciona información sobre el monitor, como la versión de software, dirección y si es principal o secundario (M, S1, S2 ó S3).

Permite descargarse el manual actualizado al móvil o tablet, necesario tener instalada una App para lector QR. Permite restaurar el monitor a valores de fábrica, tales como las melodías, volumen de llamada, ... Presione el pulsador situado debajo del icono  $\widehat{a}$  para volver a la pantalla del menú de ajustes.

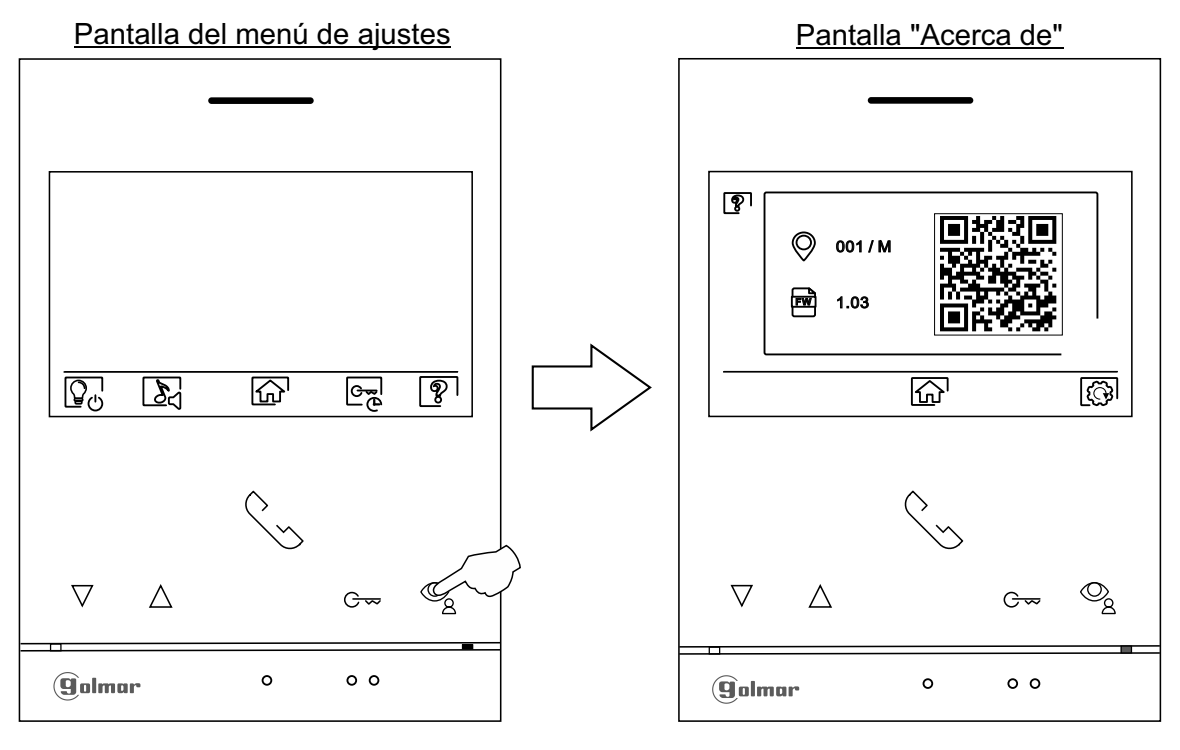

Para restaurar el monitor a los valores de fábrica, presione el pulsador situado debajo del icono acceder al menú de restaurar a valores de fábrica, a continuación presione el pulsador situado debajo del icono  $\boxed{\bigcirc}$ para realizar esta función. Presione el pulsador situado debajo del icono  $\boxed{\bigcirc}$  para volver a la pantalla "Acerca de".

Kn

 $|\mathbb{Q}|$ 

Presione el pulsador situado debajo del icono  $\widehat{d}$  para volver a la pantalla del menú de ajustes.

Viene de la página anterior.

#### **MENÚ DE AJUSTES**

```
\mathbb{Z}
```
Seleccionar melodía y volumen de llamada: Presione el pulsador situado debajo del icono  $\sum_1$ para acceder a la pantalla de ajustes. Con el fin de distinguir el origen de las llamadas cuando no se encuentre frente al monitor, seleccione melodías diferentes y el volumen de llamada deseado. Situese en la opción a modificar presionando los pulsadores situados debajo de los iconos  $\overline{\nabla'}/\overline{\Delta'}$ correspondientes, a continuación presione los pulsadores situados debajo de los iconos  $\bigoplus$  /  $\bigoplus$  correspondientes para seleccionar las melodías y el volumen de llamada deseado. Pulse sobre el pulsador situado debajo del icono  $\widehat{A}$  para volver a la pantalla del menú de ajustes.

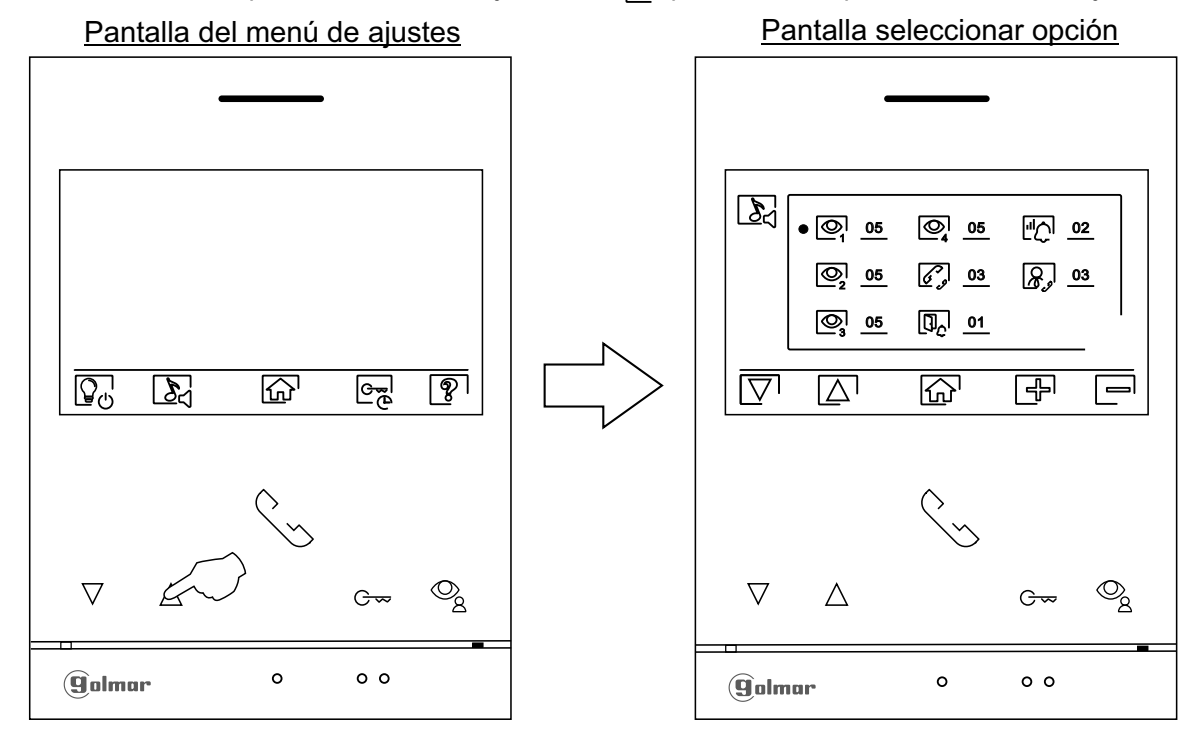

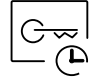

Ajustes modo "apertura de puerta automática": Esta selección es visible en el menú de ajustes, cuando se ha introducido en el monitor el código especial '0441' de apertura automática de puerta (programable por el instalador; códigos especiales). A continuación presione el pulsador situado debajo del icono  $\circledcirc_{\overline{\mathcal{P}}}$  para acceder a la pantalla de ajustes.

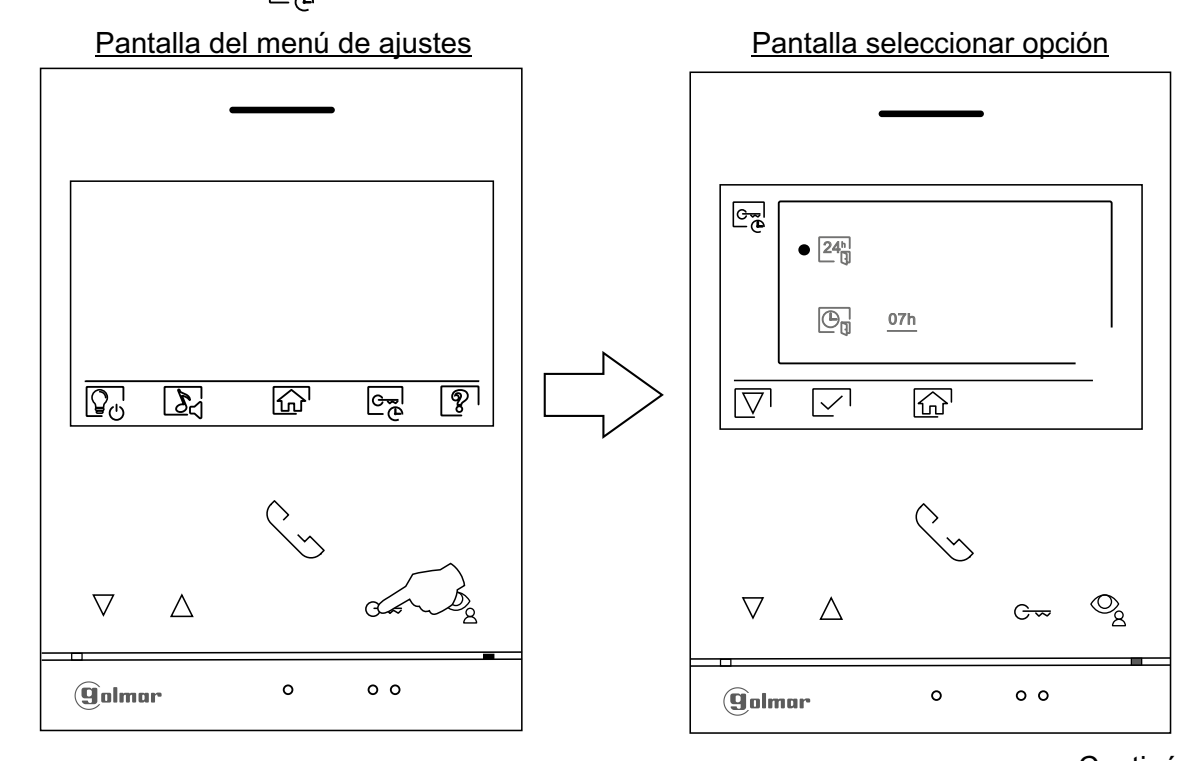

Viene de la página anterior.

#### **MENÚ DE AJUSTES**

 $\overline{\mathsf{24^h_{\mathbb{Q}}}}$ 

- Para activar el modo de apertura automática de puerta  $\frac{c}{1}$  (a los 3 seg. de recibir una llamada de la placa), sitúese en la opción con el icono $\frac{|24\pi|}{|2|}$ presionando el pulsador situado debajo del icono $\boxed{\nabla!}$ seleccione la opción a modificar presionando el pulsador situado debajo del icono  $\overline{>}$  Presione el pulsador situado debajo del icono  $\widehat{d}$  para volver a la pantalla del menú de ajustes.
	- Si desea desactivar el modo de apertura automátic<u>a d</u>e puerta  $\lfloor \frac{C_{\infty}}{1} \rfloor$ , situese en la opción $\lfloor 24 \rfloor$ presionando el pulsador situado debajo del icono  $\nabla$ , deseleccione la opción presionando el pulsador situado debajo del icono  $\sqrt{ }$ . Presione el pulsador situado debajo del icono  $\widehat{h}$  para volver a la pantalla del menú de ajustes. **(De fábrica esta función está deshabilitada. Programable por el instalador; códigos especiales).**
- $\boxed{\mathbb{O}_\mathbb{n}}$
- Para establecer un periodo de tiempo para el modo de apertura automática de la puerta  $\left|\mathcal{F}_{2}\right|$  (a los 3 seg. de recibir una llamada de la placa), sitúese en la opción con el icono  $\overline{\mathbb{G}}_n$  presionando el pulsador situado debajo del icono  $\nabla$ , seleccione la opción presionando el pulsador situado debajo del icono  $\vee$ . A continuación puede establecer un periodo de tiempo (de 1h a 24h) para la función del modo de 'apertura de la puerta', presionando los pulsadores situados debajo de los  $\left[\frac{1}{2}\right]$  correspondientes, valide los cambios realizados presionando el pulsador situado debajo del icono  $\vee$ . Presione el pulsador situado debajo del icono  $\widehat{a}$  para volver a la pantalla del menú de ajustes. **(De fábrica esta función está deshabilitada. Programable por el**  $i$ nstalador; códigos especiales).

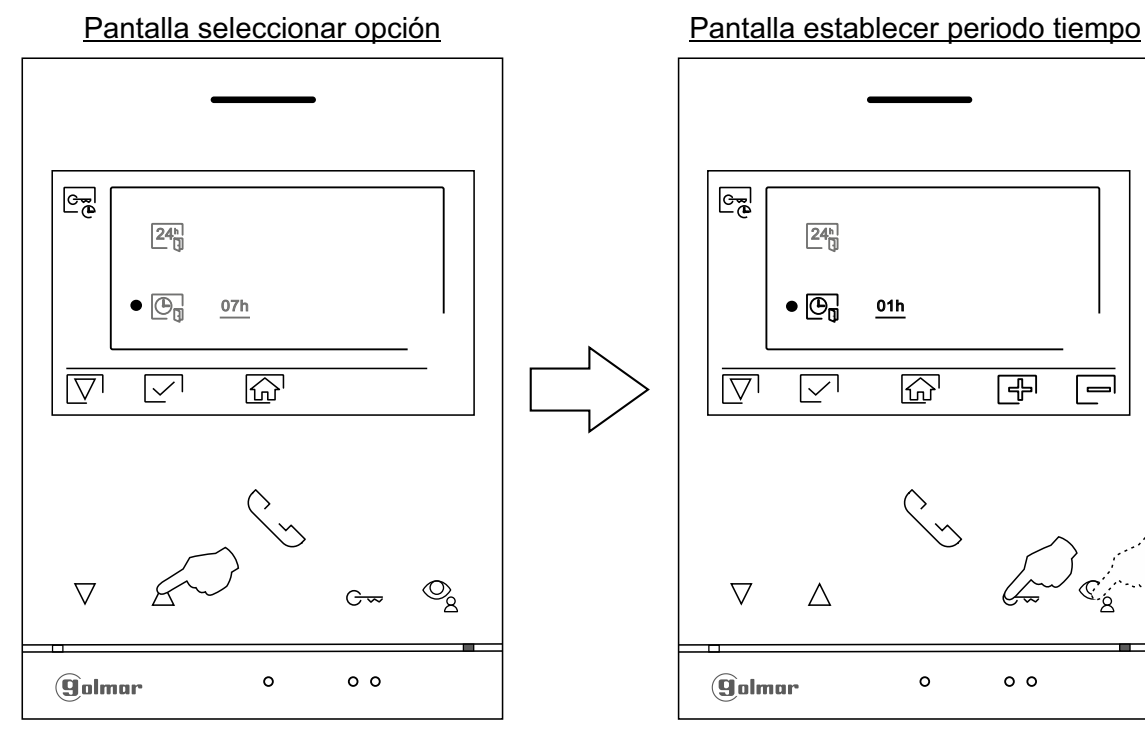

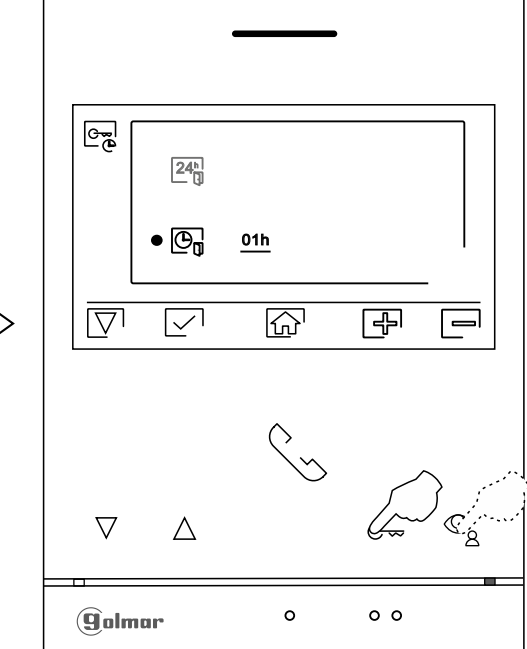

Viene de la página anterior.

#### **MENÚ DE AJUSTES**

Lп

Presione el pulsador situado debajo del icono  $\widehat{a}$  para volver a la pantalla del menú principal. Si se ha activado el modo de "apertura automática de puerta" (ver pág. 8 a 9) el icono  $\circled{e_{\overline{z}}}$  se mostrará arriba a la izquierda de la pantalla del menú principal y el led del pulsador  $c_{\infty}$  parpadeará color blanco cuando el monitor esté en reposo (pantalla apagada).

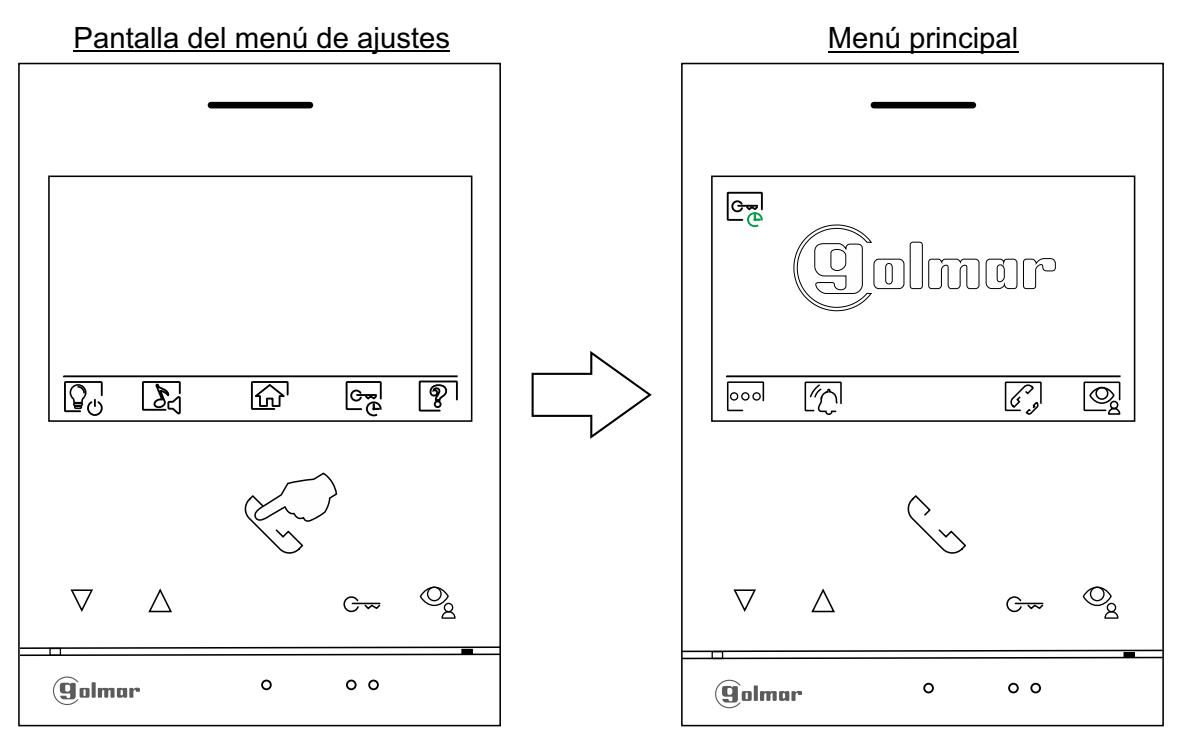

#### **PANTALLA DE LLAMADA DE LA PLACA**

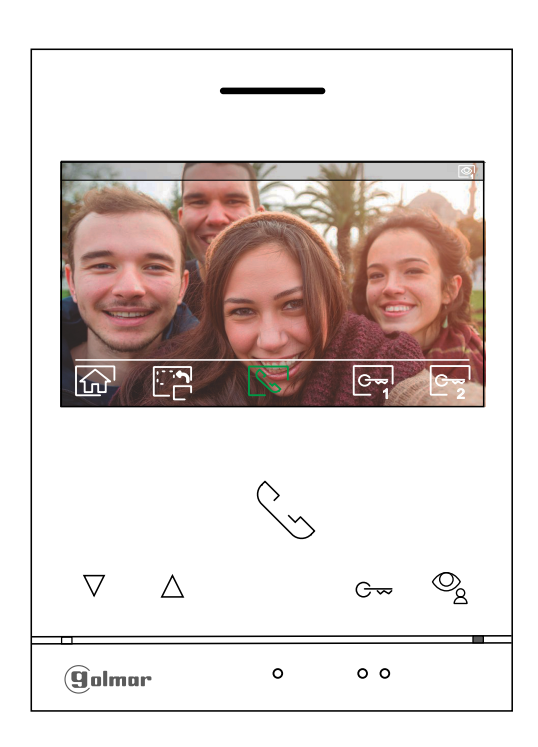

Esta pantalla se muestra al recibir una llamada o al presionar el pulsador situado debajo del icono  $\mathbb{Q}_l$ del menú principal. En llamada el icono  $\sqrt{\zeta}$  mostrado en pantalla parpadeará en color Verde (durante el proceso de llamada). En la parte superior derecha se muestra la fuente de origen de la imagen. La llamada tiene un tiempo de duración de 45 segundos.

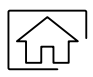

Presione el pulsador situado debajo del icono  $\widehat{a}$  para cancelar la llamada o visualización en curso y volver a la pantalla del menú principal.

Presione el pulsador situado debajo del icono  $e_{\overline{z}}$ <sup>l</sup> durante 3 segundos para acceder al menú de ajustes de imagen y volumen monitor en llamada. Seleccione la opción a modificar presionando los pulsadores situados debajo de los iconos  $\boxed{\nabla}$  /  $\boxed{\triangle}$  correspondientes y modifique al nivel deseado presionando los pulsadores situados debajo de los iconos  $\mathbb{F}/\mathbb{F}$  correspondientes, valide los cambios realizados presionando el pulsador situado debajo del icono  $\lbrack \overline{\lbrack} \rbrack$ , (ver pág. 13 a 15).

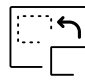

Presione el pulsador situado debajo del icono $\Box_{\Box}^{[...]}$ para cambiar la fuente de origen de la imagen. Esta selección es visible en el menú de ajustes, siempre y cuando el sistema tenga más de una placa o tenga alguna cámara externa conectada y se haya activado la visualización (códigos especiales). Es posible realizar el cambio durante los procesos de visualización, llamada y comunicación.

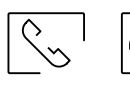

Presione el pulsador situado debajo del icono  $\left|\frac{1}{2}\right|$  para iniciar o finalizar respectivamente la comunicación de audio con la placa visualizada. La comunicación tiene una duración máxima de 90 segundos. Finalizada la comunicación, la pantalla se apagará.

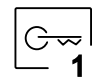

Presione el pulsador oculto situado debajo del icono  $\boxed{\circ}$  para activar el abrepuertas (o dispositivo conectado a la salida de relé 1 de la placa) durante 3 segundos (valor de fábrica, códigos especiales).

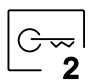

Presione el pulsador oculto situado debajo del icono  $e_{\overline{2}}$  para activar el abrepuertas (o dispositivo conectado a la salida de relé 2 de la placa) durante 3 segundos (valor de fábrica, códigos especiales).

#### **PANTALLA DE COMUNICACIÓN**

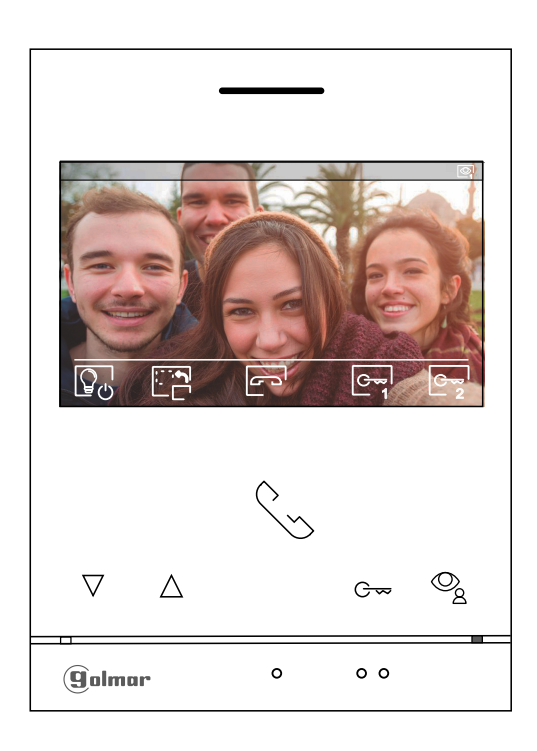

Esta pantalla se muestra durante un proceso de comunicación. En la parte superior derecha se muestra la fuente de origen de la imagen.

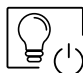

Presione el pulsador situado debajo del icono  $\mathbb{Q}_n$ para activar "luz escalera" (requiere módulo SAR-G2+ y SAR-12/24).

Presione el pulsador situado debajo del icono  $e_{\overline{z}}$ <sup>l</sup> durante 3 segundos para acceder al menú de ajustes de imagen y volumen monitor en comunicación. Seleccione la opción a modificar presionando los pulsadores situados debajo de los iconos  $\overline{\nabla}$  /  $\overline{\triangle}$  correspondientes y modifique al nivel deseado presionando los pulsadores situados debajo de los iconos $\bigoplus / \bigoplus$  correspondientes, valide los cambios realizados presionando el pulsador situado debajo del icono  $\lbrack \overline{\lbrack} \rbrack$ , (ver pág. 13 a 15).

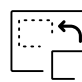

Presione el pulsador situado debajo del icono para cambiar la fuente de origen de la imagen. Esta selección es visible en el menú de ajustes, siempre y cuando el sistema tenga más de una placa o tenga alguna cámara externa conectada y se haya activado la visualización (códigos especiales). Es posible realizar el cambio durante los procesos de visualización, llamada y comunicación.

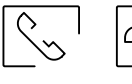

Presione el pulsador situado debajo del icono  $\sqrt{\sqrt{2}}$  para iniciar o finalizar respectivamente la comunicación de audio con la placa visualizada. La comunicación tiene una duración máxima de 90 segundos. Finalizada la comunicación, la pantalla se apagará.

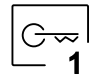

Presione el pulsador oculto situado debajo del icono  $\circledast$  para activar el abrepuertas (o dispositivo conectado a la salida de relé 1 de la placa) durante 3 segundos (valor de fábrica, códigos especiales).

2

Presione el pulsador oculto situado debajo del icono para activar el abrepuertas (o dispositivo conectado a la salida de relé 2 de la placa) durante 3 segundos (valor de fábrica, códigos especiales).

#### **AJUSTES DE IMAGEN Y COMUNICACIÓN**

Durante un proceso de llamada (Pantalla A) o comunicación (Pantalla B), presione el pulsador situado debajo del icono durante 3 segundos para acceder al menú de ajustes de imagen y volumen del tono de llamada durante un proceso de llamada o volumen en comunicación durante un proceso de comunicación en el monitor. 2

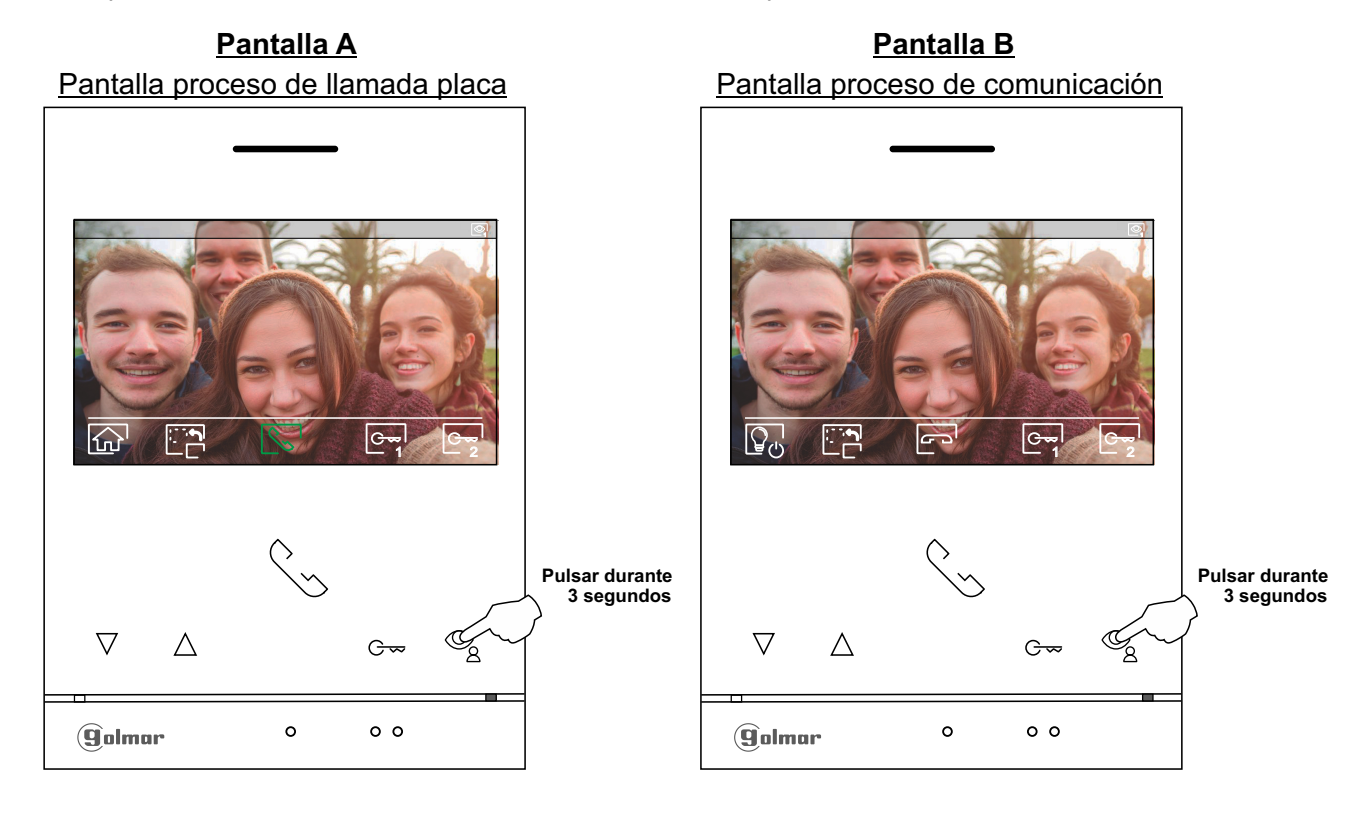

A continuación se mostrará el siguiente menú de ajuste del brillo, modifique al nivel deseado presionando los pulsadores situados debajo de los iconos  $\bigoplus/\bigoplus$ . Para acceder al ajuste del contraste presione el pulsador situado debajo del  $i$ cono  $\nabla$ . Para salir del menú de ajustes imagen y comunicación presione el pulsador situado debajo del icono  $\vec{q}$ .

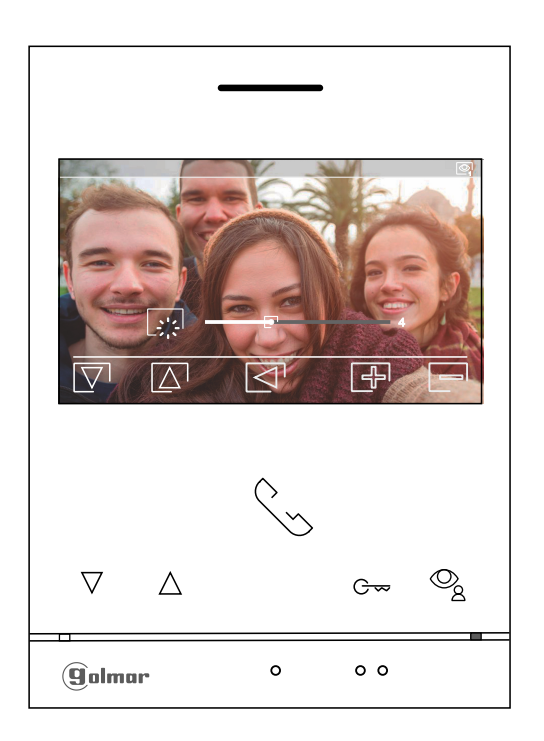

Viene de la página anterior.

# **AJUSTES DE IMAGEN Y COMUNICACIÓN**

A continuación se mostrará el siguiente menú de ajuste del contraste, modifique al nivel deseado presionando los pulsadores situados debajo de los iconos  $\overline{+}$  /  $\Rightarrow$  . Para acceder al ajuste del color presione el pulsador situado debajo del icono  $\nabla$ . Para salir del menú de ajustes imagen y comunicación presione el pulsador situado debajo del  $icono$   $\lbrack \lbrack \lbrack \cdot \rbrack$ .

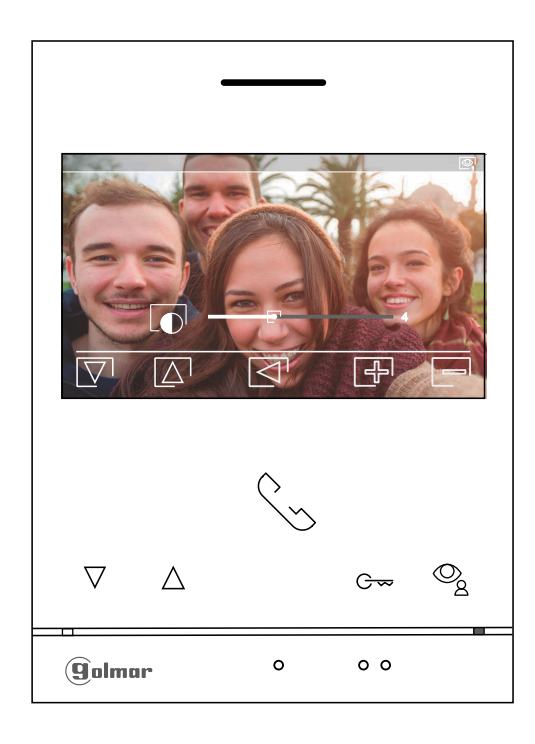

A continuación se mostrará el siguiente menú de ajuste del color, modifique al nivel deseado presionando los pulsadores situados debajo de los iconos  $\bigoplus/\bigoplus$ . Para acceder al ajuste del volumen de llamada/ comunicación en el monitor presione el pulsador situado debajo del icono  $\nabla$ . Para salir del menú de ajustes imagen y comunicación presione el pulsador situado debajo del icono  $\lvert \overline{\lvert \mathcal{L} \rvert}$ .

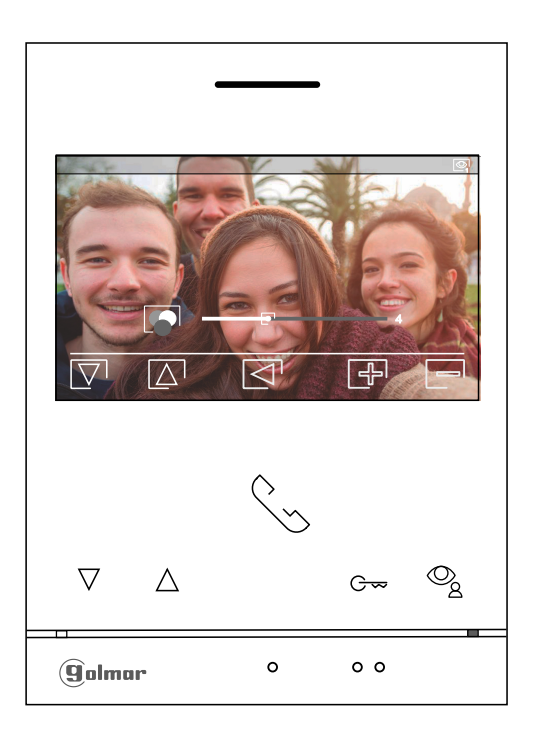

Viene de la página anterior.

# **AJUSTES DE IMAGEN Y COMUNICACIÓN**

A continuación se mostrará el siguiente menú de ajuste del volumen del tono de llamada durante un proceso de llamada (Pantalla A) o volumen en comunicación durante un proceso de comunicación (Pantalla B) en el monitor, modifique al nivel deseado presionando los pulsadores situados debajo de los iconos + / - . Para volver al ajuste del brillo (modo carrusell) presione el pulsador situado debajo del icono  $\boxed{\nabla}$ .

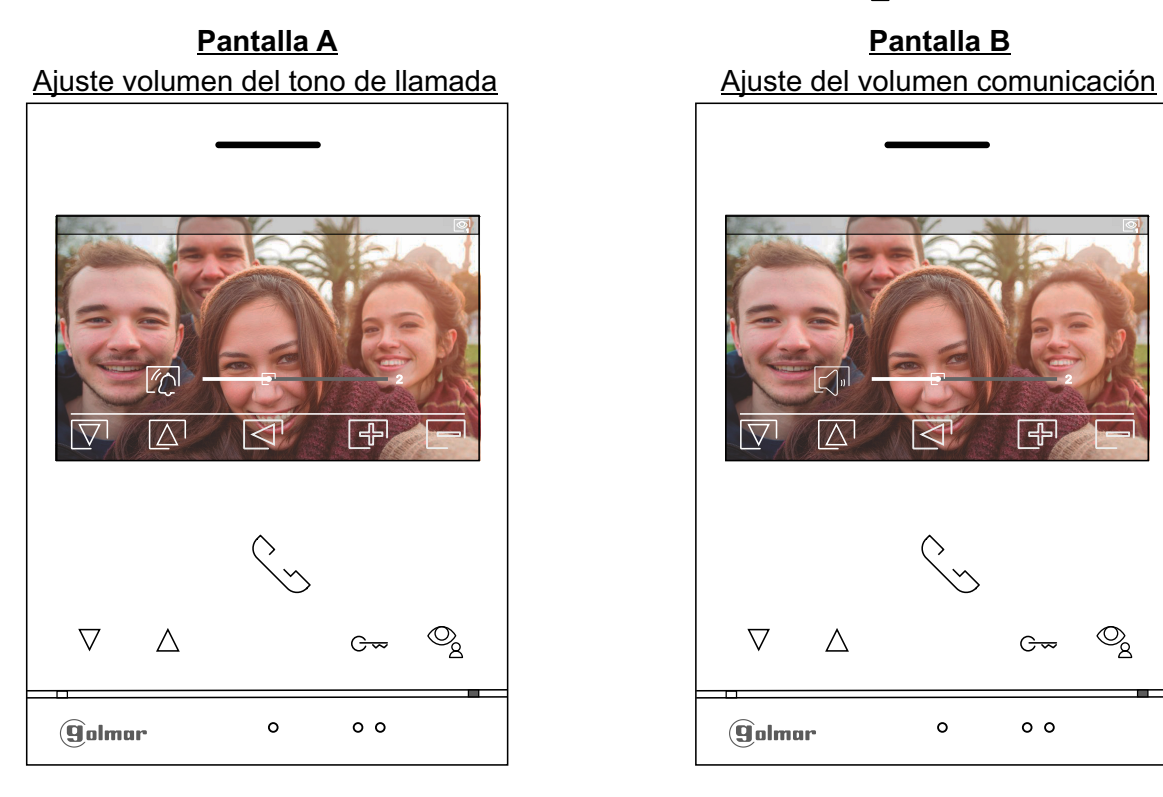

 $\triangledown$  $\wedge$  $G_{\overline{z}}$  $\circ$  $0<sub>o</sub>$ **g**olmar

Para salir del menú de ajustes imagen y comunicación presione el pulsador situado debajo del icono  $\lvert \lvert \lvert$ .

#### Ajuste del volumen comunicación **Pantalla B**

#### Pantalla comunicación

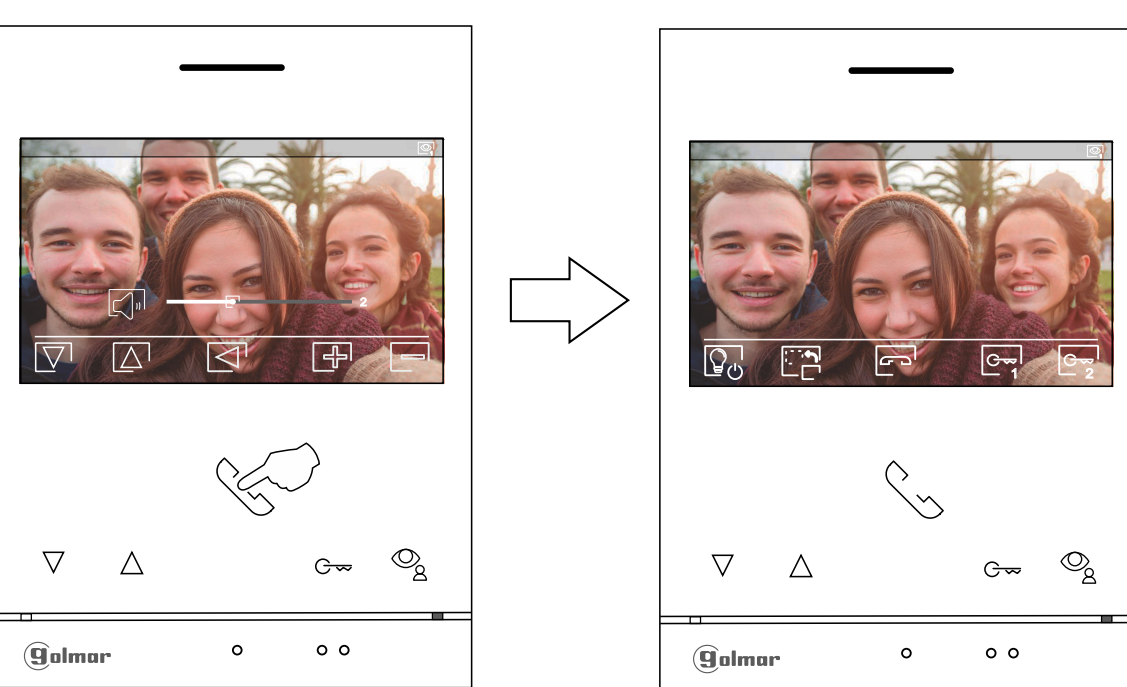

 $\boxed{24^{\rm h}}$ 

 $\boxed{\mathbb{O}_{\aleph}}$ 

#### **MENÚ NO MOLESTEN TEMPORIZADO**

Ajustes modo "No molestar": Si el equipo se encuentra en reposo (pantalla apagada), para acceder al menú principal presione en cualquiera de los pulsadores del monitor. A continuación presione sobre el pulsador situado debajo del icono  $\mathbb{Z}$ l para acceder a la pantalla de ajustes.

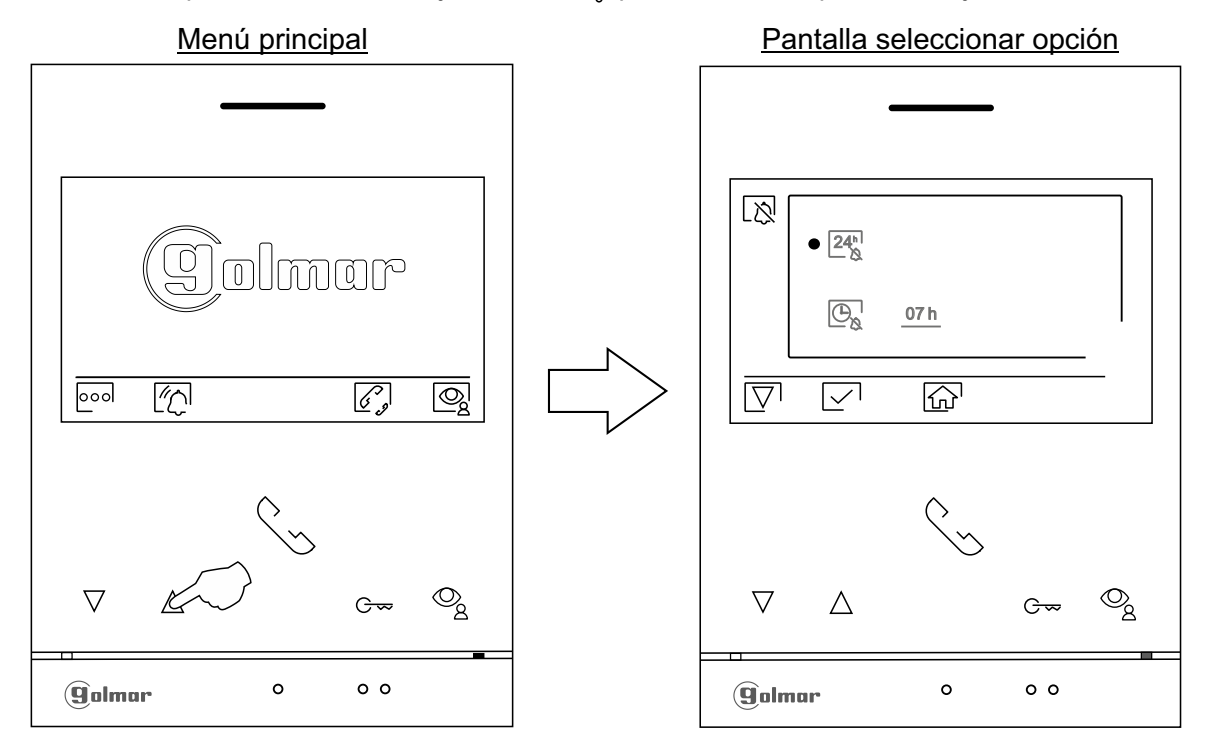

- Para activar el modo "no molesten" en el cual el monitor no sonará al recibir las llamadas (ver nota "HZ" en pág. 5), sitúese en la opción con el icono  $24\frac{1}{5}$  presionando el pulsador situado debajo del icono  $\nabla$ , seleccione la opción a modificar presionando el pulsador situado debajo del icono  $\nabla$ . Presione el pulsador situado debajo del icono  $\widehat{A}$  para volver a la pantalla del menú principal.
	- Si desea desactivar el modo "no molesten", situese en la opción  $2\frac{2}{N}$  presionando el pulsador situado debajo del icono  $\boxed{\nabla}$ , deseleccione la opción presionando el pulsador situado debajo del icono  $\overline{\vee}$ . Presione el pulsador situado debajo del icono  $\widehat{\omega}$  para volver a la pantalla del menú principal.
- Para establecer un periodo de tiempo para el modo "no molesten" en el cual el monitor no sonará al recibir las llamadas (ver nota "HZ" en pág. 5), sitúese en la opción con el icono  $\mathcal{P}_{\alpha}$  presionando el pulsador situado debajo del icono  $\overline{\nabla}$ , seleccione la opción presionando el pulsador situado debajo del icono  $\sqrt{2}$ . A continuación puede establecer un periodo de tiempo (de 1h a 24h) para el modo "no molesten", presionando los pulsadores situados debajo de los iconos  $\frac{1}{2}$ / $\frac{1}{2}$ correspondientes, valide los cambios realizados presionando el pulsador situado debajo del icono  $\sqrt{\ }$ . Presione el pulsador situado debajo del icono  $\widehat{\mathbb{G}}$  para volver a la pantalla del menú principal.

Viene de la página anterior.

ί'n

## **MENÚ NO MOLESTEN TEMPORIZADO**

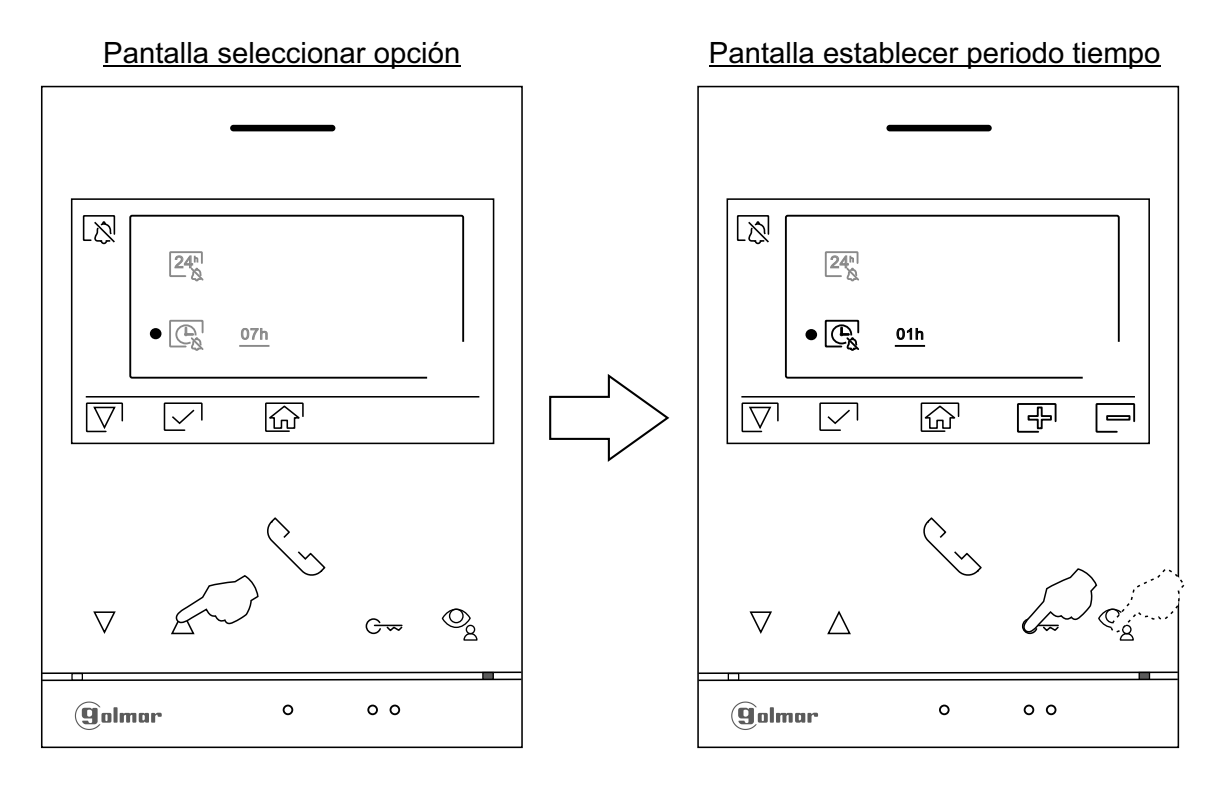

Presione el pulsador situado debajo del icono  $\widehat{r_{\Omega}}$  para volver a la pantalla del menú principal. Si se ha activado el modo "no molesten" (ver pág. 16 a 17) se mostrará el icono  $\bar{\color{black}[\,\rangle\hspace{-0.5pt}]}$ en el menú principal y el led de estado monitor se iluminará fijo de color rojo.

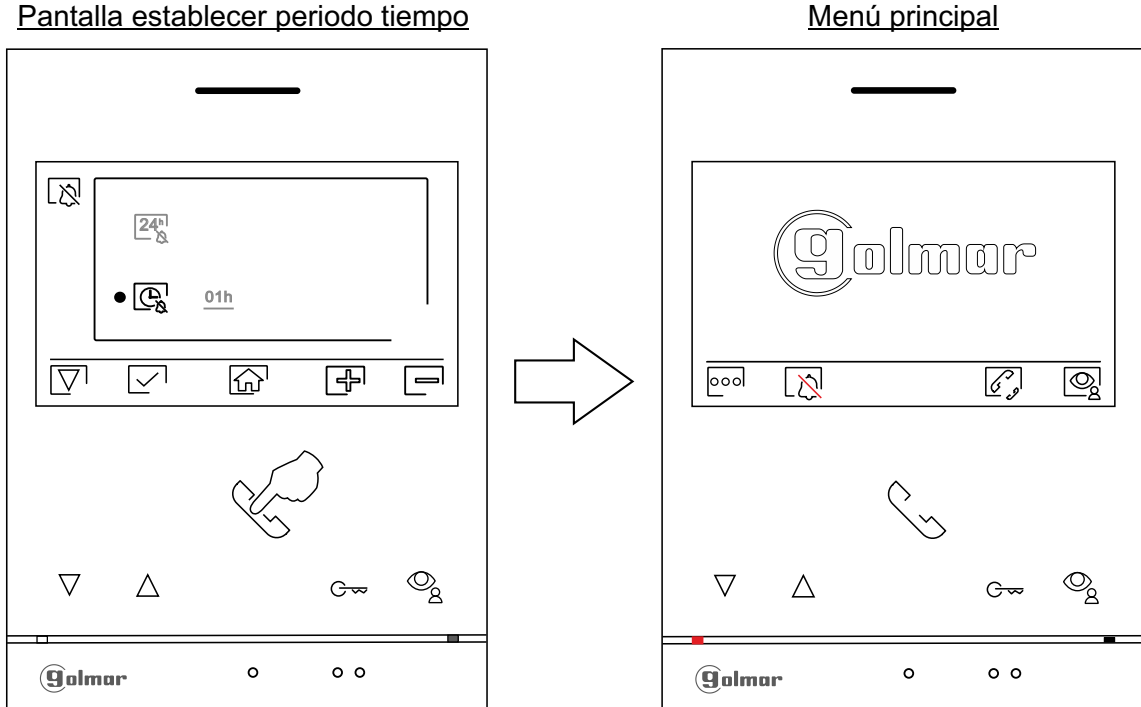

#### **MENÚ DE INTERCOMUNICACIÓN**

Acceder al menú de intercomunicación, tal como se describe en la página 6. Desde este menú podrá ponerse en contacto con otro(s) monitor(es) de su vivienda (intercomunicación interna) o de otras viviendas (intercomunicación externa). Para intercomunicación externa, el monitor(es) de la vivienda que realiza la llamada y el monitor(es) de la vivienda que recibe la llamada deben tener activada la función intercomunicación (ver página 19).

Seleccione la opción  $\mathbb{R}_q$  o  $\mathbb{R}_q$  para realizar una intercomunicación interna o externa.

Si durante el proceso de intercomunicación con otro monitor se recibe una llamada de la placa, el proceso de intercomunicación se dará por finalizado, entrando la llamada de placa en el monitor correspondiente.

Presione el pulsador situado debajo del icono  $\widehat{b_1}$  para regresar al menú principal.

**Para realizar una llamada de intercomunicación interna (con otro/s monitor/es de la misma vivienda)**,  $\mathbb{R}_c$ sitúese en la opción con el icono presionando los pulsadores situados debajo de los iconos  $\sqrt{2}$ correspondientes, presione el pulsador situado debajo del icono el para acceder al menú de selección monitor (de la misma vivienda). Nota: encontrará información acerca del propio monitor con la dirección, Master, Secundario 1 a Secundario 3 del monitor en el menú "Acerca de", (ver página 7).

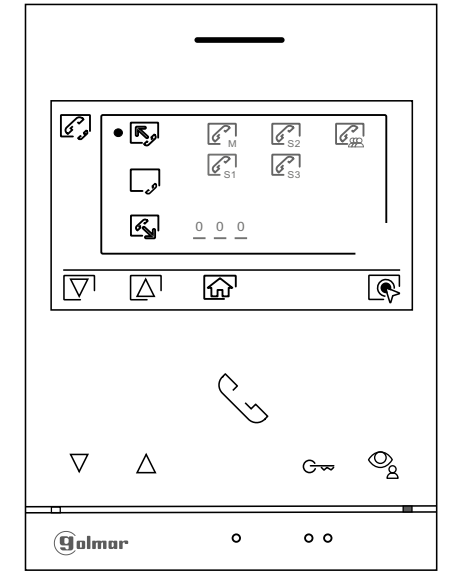

#### Pantalla seleccionar opción

A continuación presione los pulsadores situados debajo de los iconos  $\overline{|\nabla}$  / $\Delta$  para seleccionar el monitor a llamar, presione el pulsador situado debajo del icono  $\sqrt{\xi}$  para realizar la llamada. El monitor que realiza la llamada sonará una melodía de confirmación e indicará con un parpadeo el monitor llamado, si se desea cancelar la llamada presione el pulsador situado debajo del icono  $\Rightarrow$ . Presione el pulsador situado debajo del icono  $\overline{\triangleleft}$  para volver al menú de intercomunicación. El monitor que recibe la llamada sonará una melodía de confirmación mostrando en pantalla con un parpadeo el monitor que realiza la llamada, presione el pulsador debajo del icono  $\mathbb{S}$  para establecer comunicación y presione el pulsador debajo del icono  $\mathbb{F}^3$  para finalizar la comunicación.

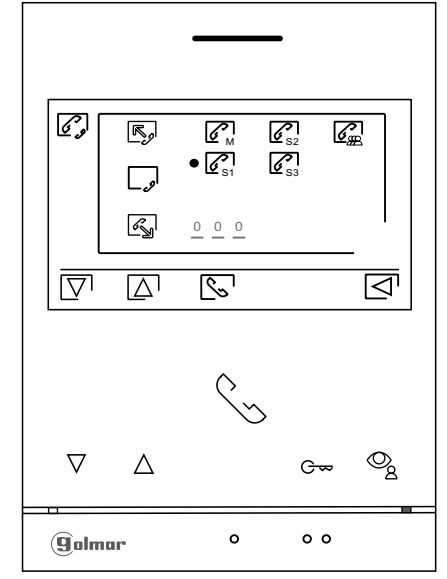

Pantalla seleccionar monitor

Viene de la página anterior.

#### **MENÚ DE INTERCOMUNICACIÓN**

K

**Para intercomunicación externa**, el monitor(es) de la vivienda que realiza la llamada y el monitor(es) de la vivienda que recibe la llamada deben tener activada la función intercomunicación:

Para activar/ desactivar la función de intercomunicación entre viviendas, sitúese en la opción con el icono presionando los pulsadores ocultos situados debajo de los iconos  $\nabla / \Delta$  correspondientes. A continuación presione el pulsador situado debajo del icono  $\mathbb{Q}$  para activar  $\bullet$  / desactivar  $\Box$  esta función. **(De fábrica esta función está desactivada).**

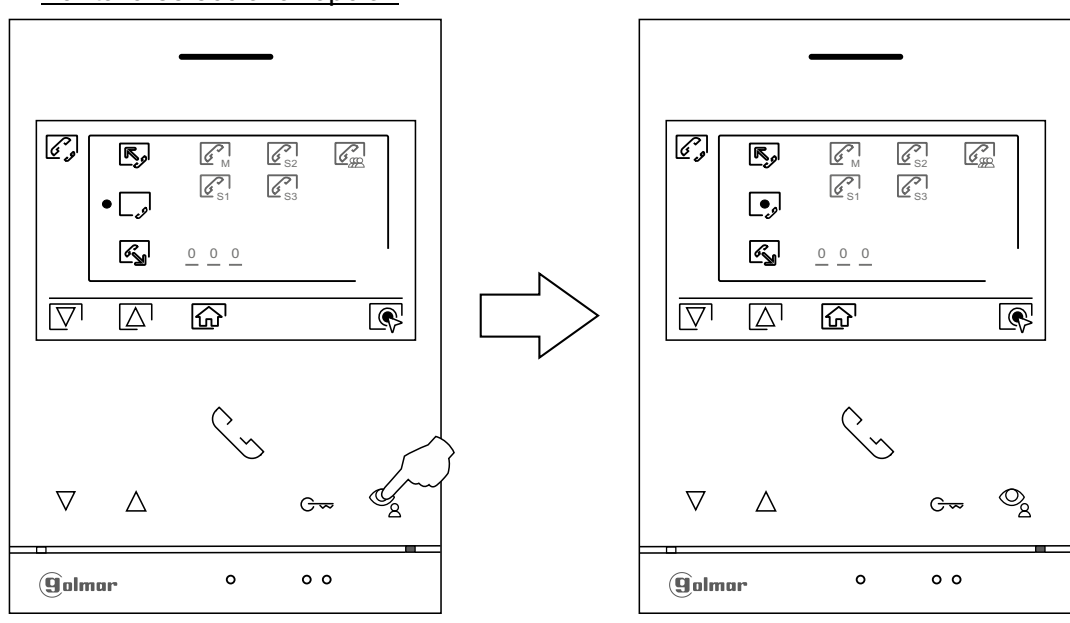

#### Pantalla seleccionar opción

**Para realizar una llamada de intercomunicación externa (a otras viviendas)**, sitúese en la opción con el icono « presionando los pulsadores situados debajo de los iconos  $\overline{\nabla}/\overline{\Delta}$  correspondientes, presione el pulsador situado debajo del icono  $\circledR$  para acceder al menú de selección del código de la vivienda con la que se desea comunicar.

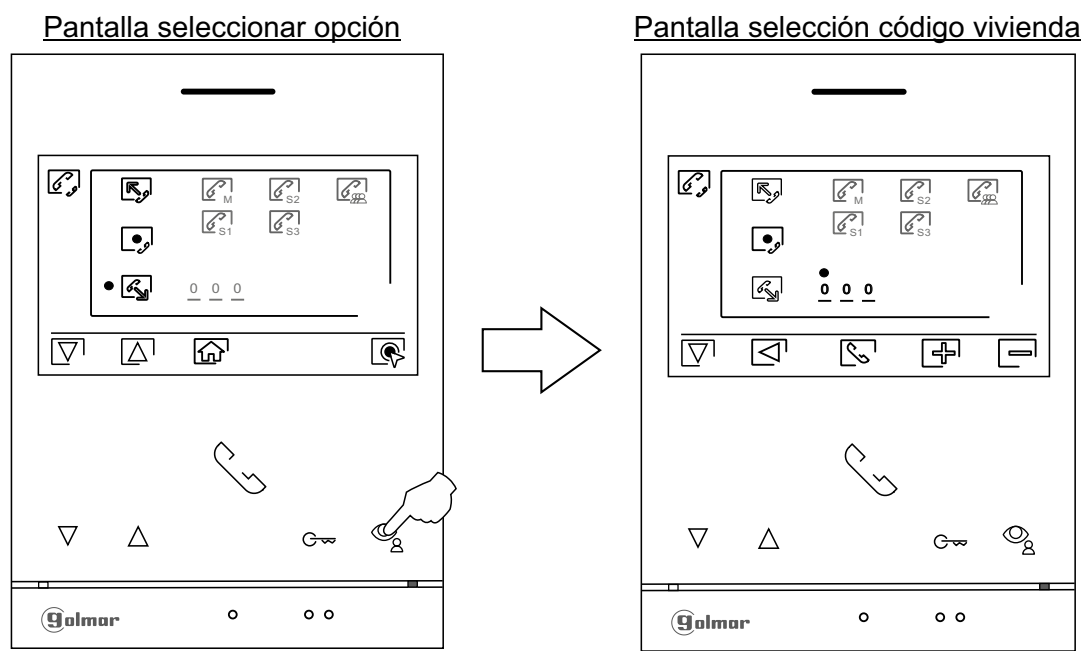

### **MENÚ DE INTERCOMUNICACIÓN**

Presione el pulsador situado debajo del icono  $\overline{|\nabla|}$  para seleccionar el campo del código de la vivienda a modificar, a continuación presione los pulsadores situados debajo de los iconos  $\bigoplus$  /  $\bigoplus$  para modificar el código de la vivienda a llamar, presione el pulsador situado debajo del icono  $\sqrt{\ }$  para realizar la llamada. El monitor que realiza la llamada sonará una melodia de confirmación e indicará con un parpadeo el código de la vivienda llamada, si se desea cancelar la llamada presione el pulsador situado debajo del icono  $\boxed{\fbox{}}$ . Presione el pulsador situado debajo del icono  $\boxed{\fbox{}}$  para volver al menú de intercomunicación. La vivienda que recibe la llamada sonará una melodía de confirmación mostrando en pantalla del monitor principal con un parpadeo el código de la vivienda que realiza la llamada, presione el pulsador debajo del icono o para establecer comunicación y presione el pulsador debajo del icono para finalizar la comunicación.

#### **Nota: Solo el monitor principal recibe llamadas de intercomunicación entre viviendas.**

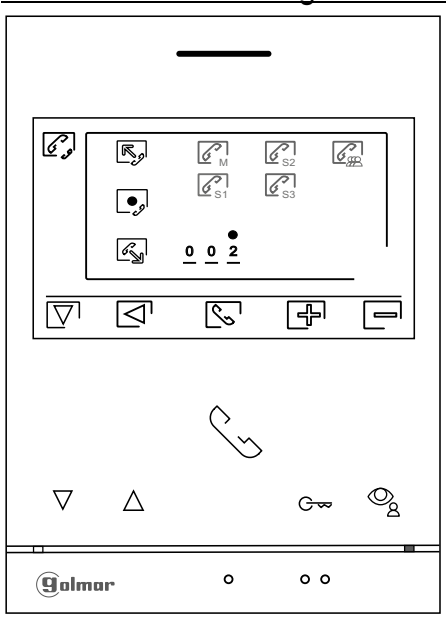

Pantalla selección código vivienda

#### **LIMPIEZA DEL MONITOR**

- No utilizar disolventes, detergentes ni productos de limpieza que contengan ácidos, vinagre o que sean abrasivos.
- Utilizar un paño húmedo (no mojado) suave que no deje pelusa con agua.
- Páselo sobre el monitor siempre en la misma dirección, de arriba a abajo.
- Después de limpiar el monitor utilice un paño seco y suave que no deje pelusa para eliminar la humedad.

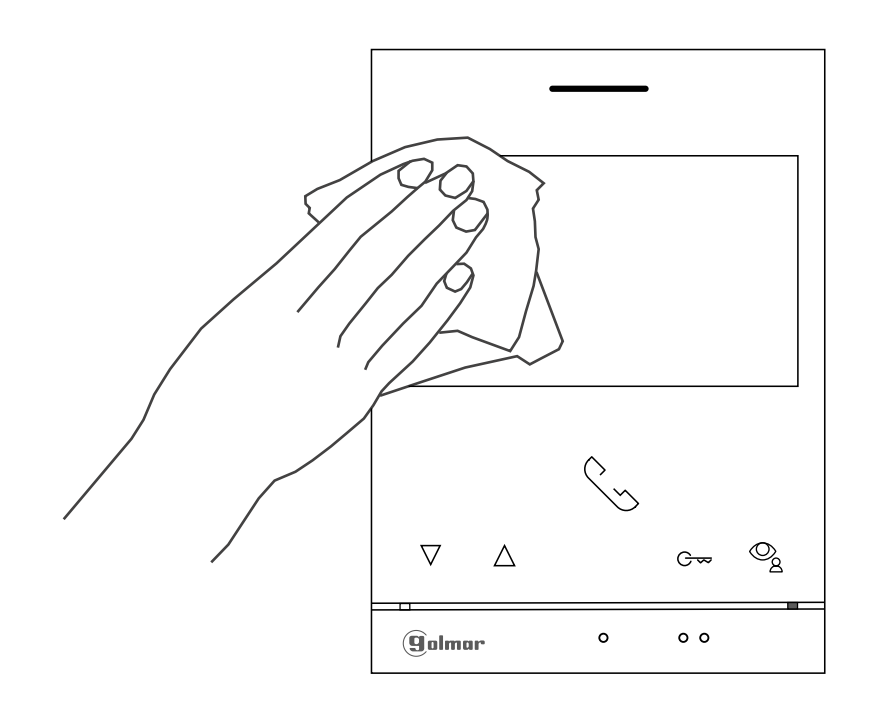

#### **CONFORMIDAD:**

Este producto es conforme con las disposiciones de las Directivas Europeas aplicables respecto a la Compatibilidad Electromagnética 2014/30/CEE. *This product meets the essentials requirements of applicable European Directives regarding Electromagnetic Compatibility* 2014/30/ECC. **NOTA:** El funcionamiento de este equipo está sujeto a las siguientes condiciones: (1) Este dispositivo no puede provocar interferencias dañinas, y (2) debe aceptar cualquier interferencia recibida, incluyendo las que pueden provocar un funcionamiento no deseado. *NOTE:* Operation is subject to the following conditions: (1) This device may not cause harmful interference, and (2) this device must accept any received interference, including the ones that may cause undesired operation.

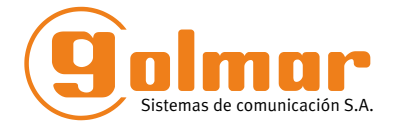

golmar@golmar.es www.golmar.es

#### GOLMAR S.A. C/ Silici, 13 08940- Cornellá de Llobregat SPAIN

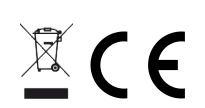

Golmar se reserva el derecho a cualquier modificación sin previo aviso. Golmar se réserve le droit de toute modification sans préavis. Golmar reserves the right to make any modifications without prior notice.